# Upgrade Bp VIP.net to Topaz SP2 (2.1.532.058)

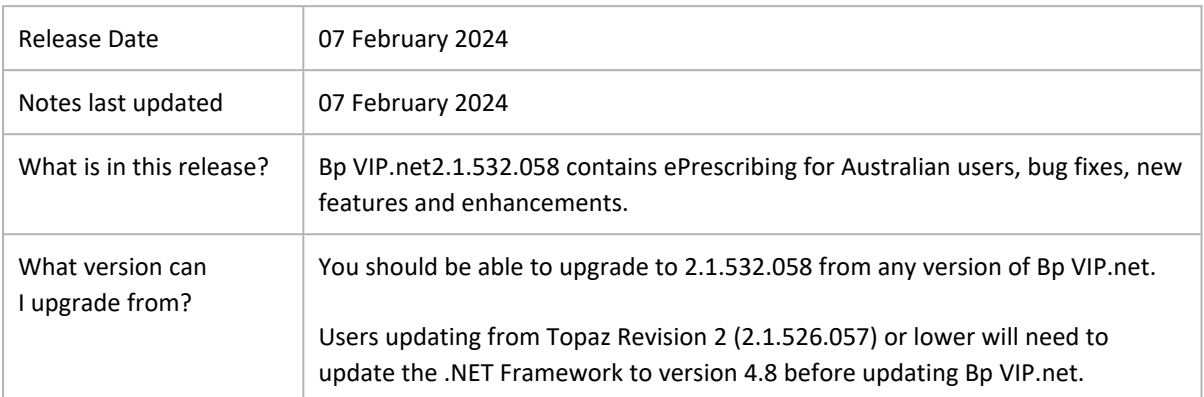

#### System Requirements

Windows Server 2012 and 2012 R2 end of support

○ Microsoft support for Windows Server 2012 and 2012 R2 ended on **October 10, 2023**. Best Practice Softwarerecommends users running Bp VIP.net on Windows Server 2012 or 2012 R2 upgrade to a supported Windows server operating system. See the Bp VIP.net System [Require](https://kb.bpsoftware.net/vipnet/InstallAndUpgrade/ReleaseDocuments/SystemRequirements.htm)[ments](https://kb.bpsoftware.net/vipnet/InstallAndUpgrade/ReleaseDocuments/SystemRequirements.htm) and the [Microsoft](https://learn.microsoft.com/en-us/lifecycle/announcements/windows-server-2012-r2-end-of-support) website for further details.

Webview2 installation

○ The **Webview2** install required for Bp VIP.net is included in the Bp VIP.net installer from version **Topaz SP1 Revision 3 onwards**, and will run silently in the background when users perform Bp VIP.net updates. Best Practice Software recommends **installing Webview2 manually** for users updating Bp VIP.net on terminal servers. See Download and Install [Webview2](https://kb.bpsoftware.net/vipnet/InstallAndUpgrade/InstallVIP.htm#Download) for further instructions.

Microsoft .Net Framework version 4.8

○ Check the version of Microsoft .NET Framework on the Bp VIP.net server and workstations. Bp VIP.net version **Topaz SP1 Revision 2.1** or higher requires a **minimum .NET Framework version of 4.8**.

## Step 1: Before you upgrade

- 1. If you did not upgrade to the most recent version Topaz SP1 Rev 3 (2.1.531.054), review the release notes to see the changes in that version.
- 2. Before running the Bp VIP.net installer, Best Practice Software recommends to stop **VIPServices.net** from Windows **Services** and restart the services again after the update is complete. See [Configure](https://kb.bpsoftware.net/vipnet/Deployment/ConfigureVIPServices.htm) and Start VIP Services for further instruction.
- 3. Best Practice Software recommend that the upgrade be performed outside of normal business hours.

Copyright Statement

This document is classified as commercial-in-confidence. Unauthorised distribution of this information may constitute a breach of our Code of Conduct, and may infringe our intellectual property rights. This information is collected and managed in accordance with our Privacy Policy, available on our [website.](https://bpsoftware.net/privacy-policy/)

# Step 2: Upgrade Bp VIP.net

- 1. Go to **Help** > [What's](WhatsNew.htm) New.
- 2. Right-click the upgrade zip file link and select **Save Link As** or **Save Target As** under the heading for Bp VIP.net Topaz SP2 (2.1.532.058).

**TIP** You can also download the upgrade zip file from the Bp VIP.net [Downloads](https://bpsoftware.net/resources/bp-vipnet-downloads/) page.

- 3. Double-click the file to begin the installation. The Bp VIP.net InstallShield Wizard will open at the Welcome panel.
- 4. Click **Next** to begin.

See Install Bp [VIP.net](https://kb.bpsoftware.net/vipnet/InstallAndUpgrade/InstallVIP.htm) for full instructions.

### Step 3: After you upgrade

- 1. Log in to the Bp VIP.net server computer as a Windows **administrator**. You may require Windows administrator permissions to install and update some Bp VIP.net components.
- 2. If your practice uses a MIMS database, check your version of MIMS and update to the latest version if available.
- 3. After completing the upgrade, Best Practice Software recommends restarting VIPServices.net. See [Configure](https://kb.bpsoftware.net/vipnet/Deployment/ConfigureVIPServices.htm) and Start VIP Services for further instruction.
- 4. Check the new features, enhancements and bug fixes below for any required configuration.

### New Features & Enhancements

#### ePrescribing for Australian users

New articles on how to set up, create and send eScripts in Bp VIP.net Topaz SP2 for Australian users are available on the [ePrescribing](https://kb.bpsoftware.net/vipnet/ClinicalLandingPage/ePrescribing.htm) landing page in the Bp VIP.net Knowledge Base. Go to **Help** > **Online Knowledge Base** to launch the website from within the software.

Selecting the green information icon from **Setup** > **Facility Preferences** > **General Preferences** > **ePrescribing** will launch the Bp VIP.net Knowledge Base ePrescribing landing page.

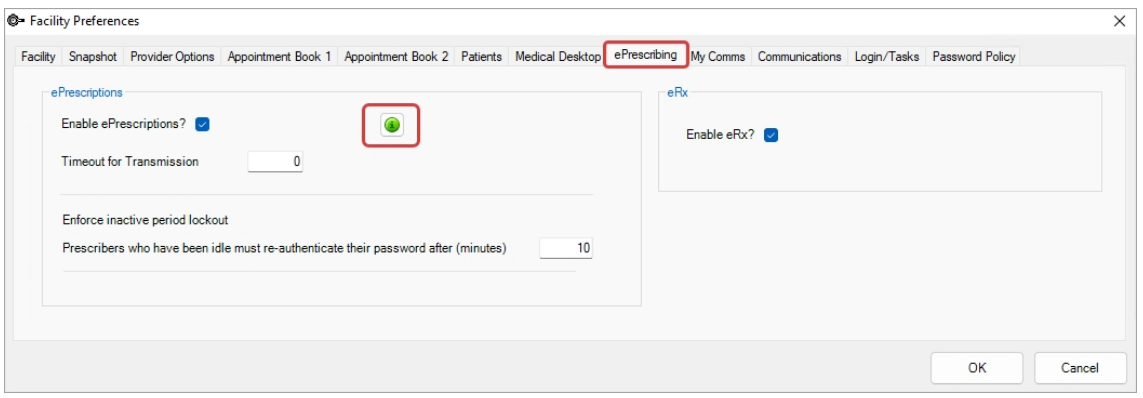

#### My Script List (MySL) for Australian users

MySL is a service available for Australian practices that displays a view of both active ePrescriptions and paper prescriptions for patients that have consented to the service. Pharmacists can use MySL to see a list of active prescriptions, removing the need for ePrescription tokens.

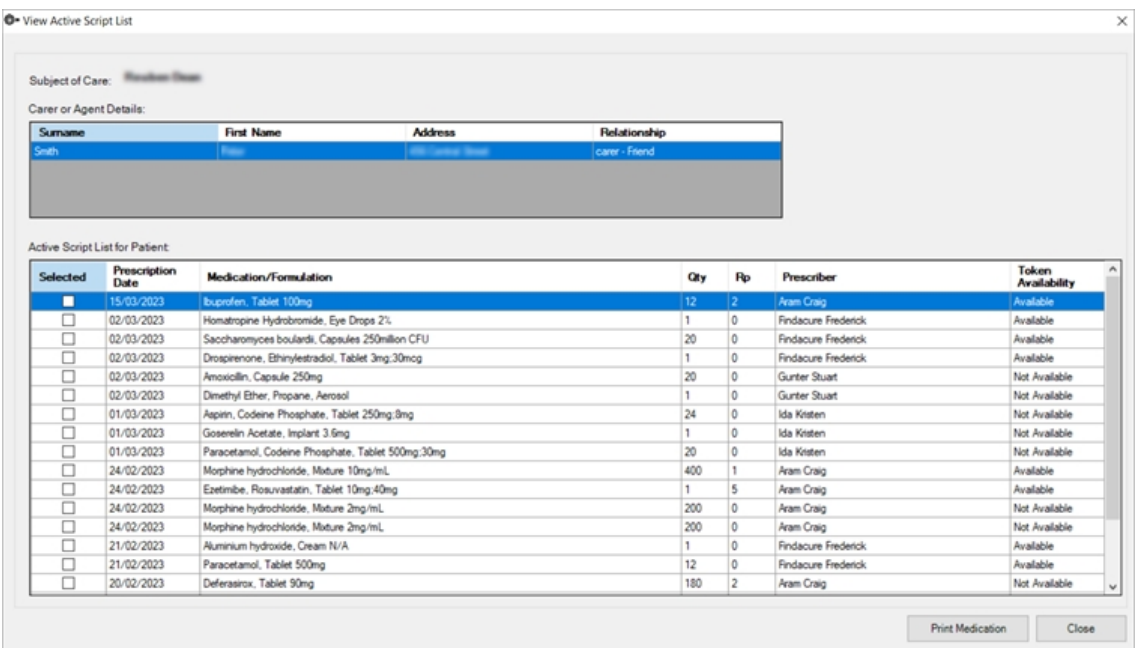

MySL is available in Bp VIP.net Topaz SP2 for Australian users. Learn more about My Script List on the MySL website or see the new My [Script](https://kb.bpsoftware.net/vipnet/Clinical/Prescribing/ePrescribing/MySL.htm) List Knowledge Base article for more details.

#### Bp SMS credit updates

Changes have been made in Bp VIP.net to update Bp SMS from credit to dollar based values.

From the SMS Configuration section in the **Communications** tab of **Facility Preferences**:

- **Credits Remaining** Displays the dollar value of Bp SMS credits purchased, excluding GST.
- **Unused messages** How many SMS messages or eScripts can be sent with the total value of Credits Remaining.

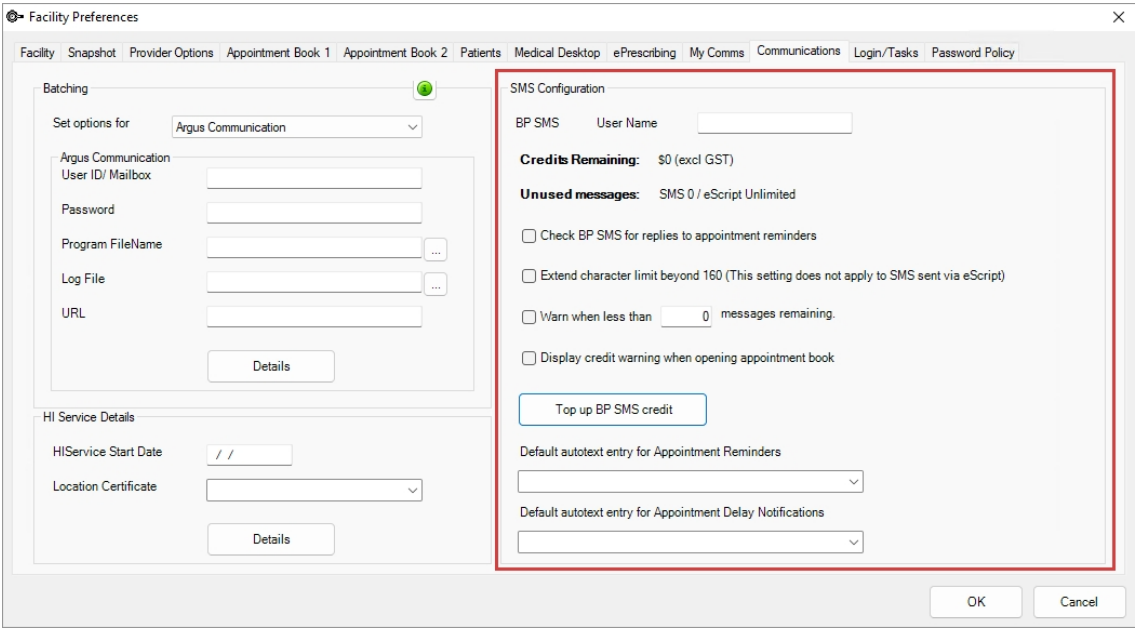

- Bp SMS activation codes sent from Bp Sales will now be supplied as a 7 segment code. When selecting **Top up BP SMS credit** > **Validate Code**, Bp VIP.net will check for an activation code of this length.
- Entering a Bp SMS activation code less than 7 segments will prompt Bp VIP.net to warn the user that the code entered is incorrect or invalid.

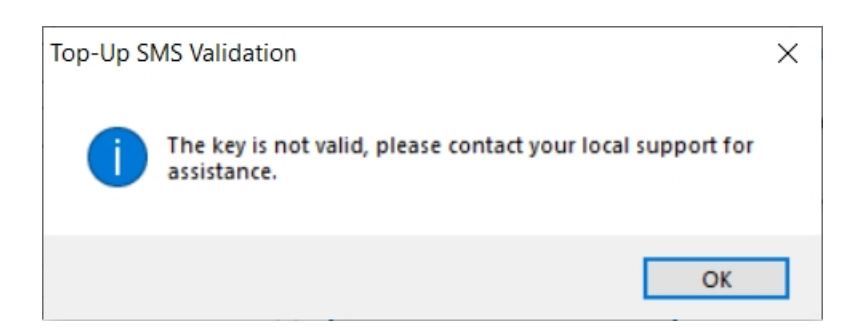

From the Appointment Book:

○ For **New Zealand** users, the appointment book will display the number of SMS messages remaining.

# Bp VIP.net Topaz Release Notes

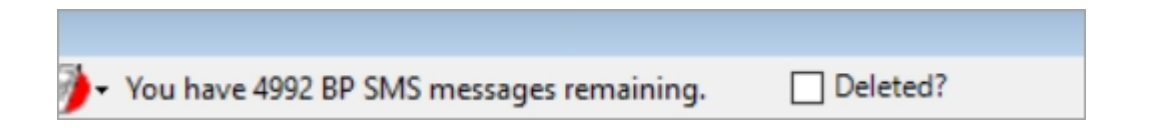

○ For **Australian** users, eScript SMS messages are **fully funded**. The remaining eScript messages will display as unlimited.

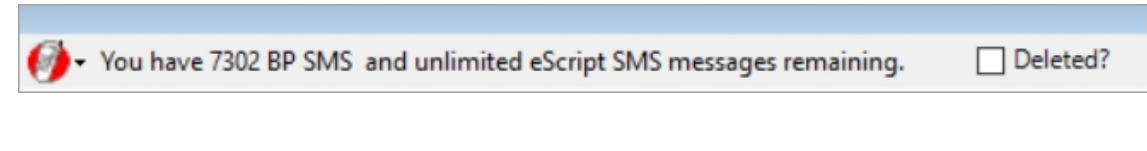

○ When eScripts are no longer funded for **Australian** users, the number of SMS messages and eScript SMS messages remaining will display.

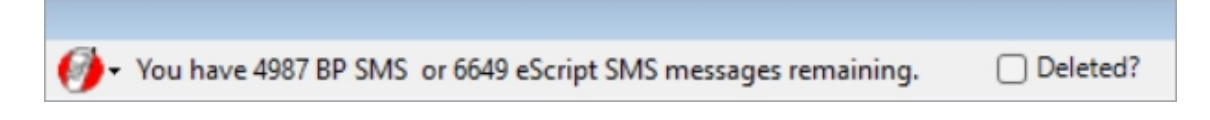

See Set up and top up Bp [SMS](https://kb.bpsoftware.net/vipnet/Management/Messaging/ActivateBpSMS.htm) for more details.

#### Bp SMS spam policy updates for New Zealand users

Due to recent policy changes by some **New Zealand** telecommunication providers, Best Practice Software has made changes to the way SMS messages are created and sent in Bp VIP.net for New Zealand users.

To align with these updated policies and to streamline the setup of Bp SMS, Best Practice Software has created a range of SMS system templates. If Bp SMS is already configured, after upgrading to Bp VIP.net Topaz SP2 you will need to import and update the default templates to one of the newly supplied system templates.

The autotext SMS system templates provided **cannot be modified or edited**. To retain functionality of customisable autotext SMS messages, New Zealand sites will need to purchase their own short code from the Bp Sales team.

To begin using Bp SMS (NZ) system templates:

- 1. Go to **File** > **Utilities** > **Live Update**.
- 2. Select **Import** > **Bp Library** > **Auto Text** > **Bp FTP**.

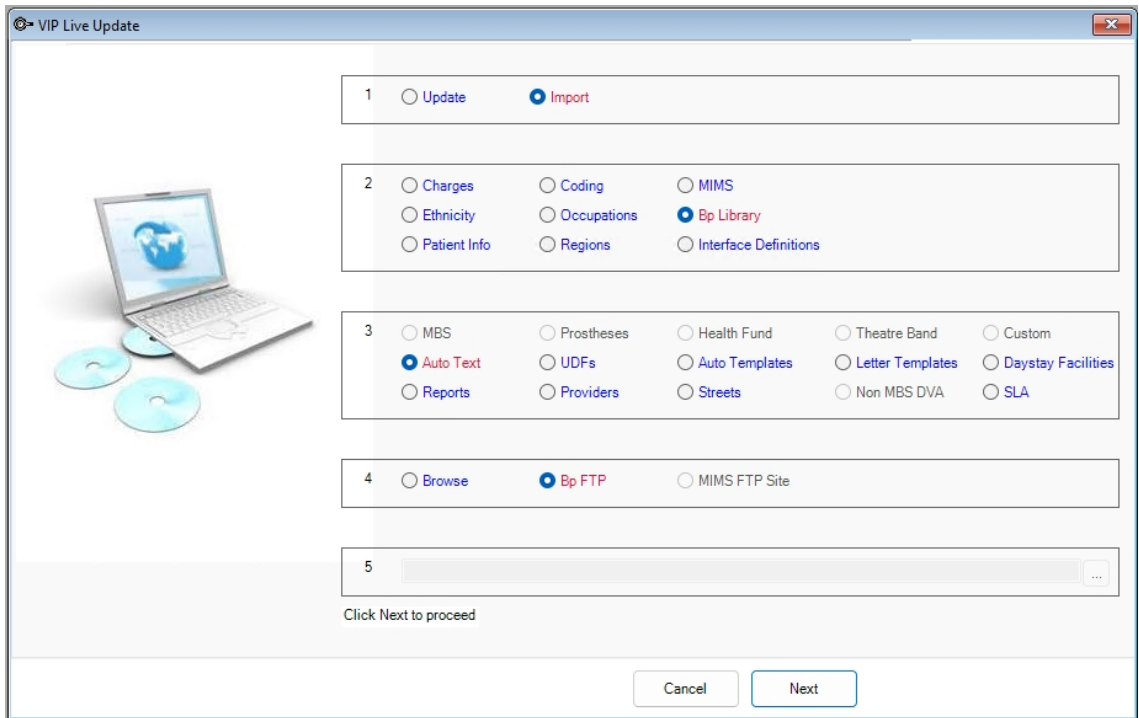

- 3. From the **AutoTexts to import...** screen, select **\New Zealand Specific** > **\SMS Auto Text** > **NZ SMS restricted autotexts** and click **OK**.
- 4. Default autotexts are configured in **Setup** > **Facility Preferences** > **General Preferences** > **Communications**.

See Bp SMS [Autotext](https://kb.bpsoftware.net/vipnet/Management/Messaging/BpSMSNZ.htm) (NZ) for more information on importing and using Bp SMS Autotext templates.

#### SMS Autotexts for Australian practices

The new **SMS** checkbox added to the **AutoText Setup** screen must be selected for autotext entries intended for SMS use in Bp VIP.net.

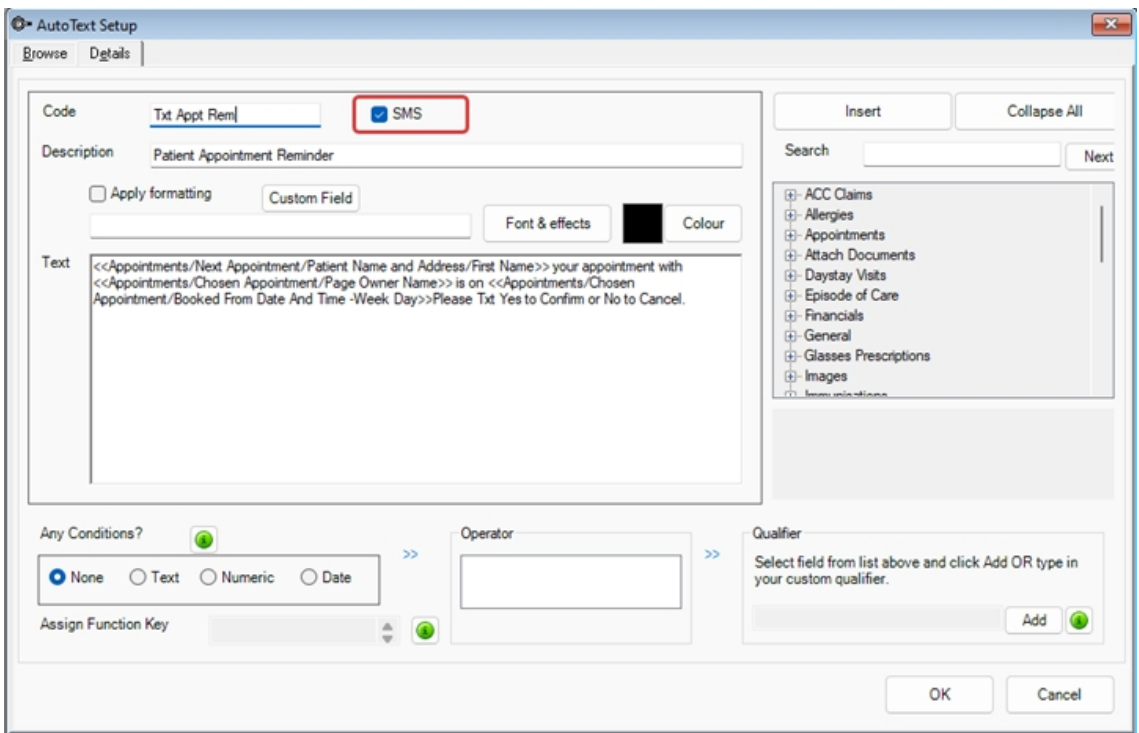

Only autotext entries with the **SMS** checkbox enabled will display in the selection of available autotexts when sending SMS messages in Australia.

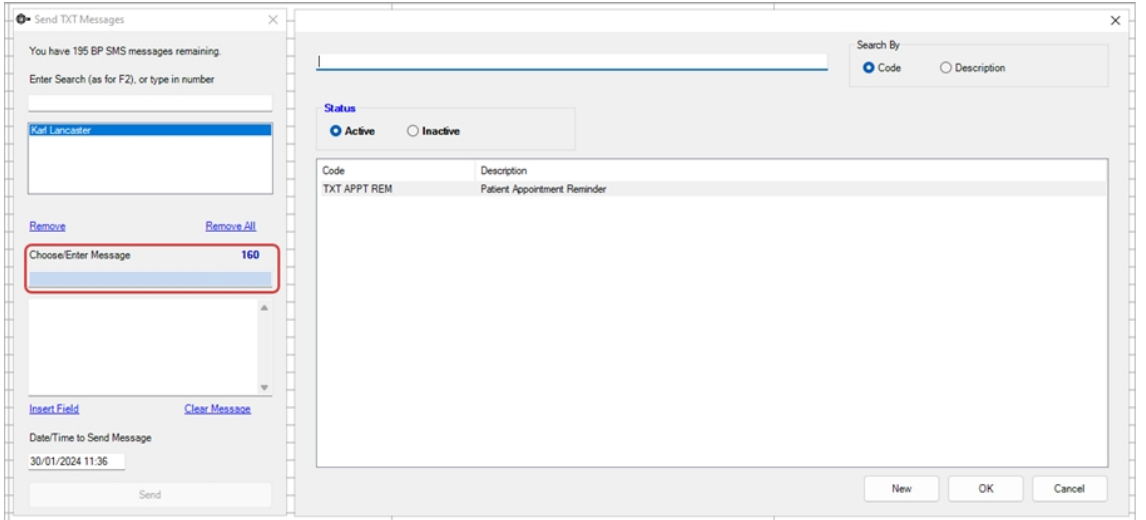

#### ACC45 claim number updates for New Zealand users

Accident Compensation Corporation (ACC) have made updates to the ACC45 claim number format due to trends indicating that the current pool of available numbers will soon run out.

Updates have been made in Bp VIP.net Topaz SP2 to accommodate for these changes. The existing ACC45 number format will continue to be accepted by ACC and in Bp VIP.net.

#### **Current ACC45 Numbers**

7 characters comprised of 1-2 letters, followed by 5-6 numbers

- One letter followed by six numbers A123456
- Two letters followed by five numbers- AB12345

#### **Updated ACC45 Numbers**

7 characters comprised of 4-5 numbers, followed by 2-3 letters

- Four numbers followed by three letters 1234ABC
- 鏧 Five numbers followed by two letters - 12345AB

**NOTE** When creating a new ACC45, the Claim number field is submitted with a **blank value**. The field will populate with an ACC45 number after the claim is returned from the ACC API.

#### Financial archiving for organisations

The **Archive Financial Transactions** utility is designed to assist with organisations that have large transaction history which can often result in performance and account reconciliation issues.

Found in the **Utilities** menu, the function can archive any transactions between a date range for a specified organisation. Archiving can be undone for an organisation, and every interaction with the utility is recorded in the **Archive Log**. This utility is currently available for administrative users of Bp VIP.net Topaz SP2.

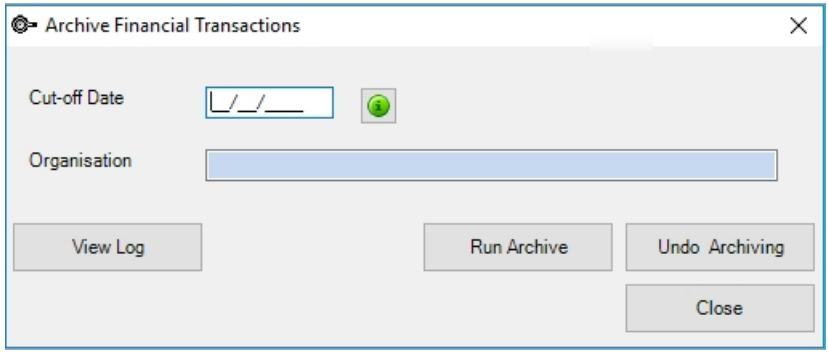

See Archive Financial [Transactions](https://kb.bpsoftware.net/vipnet/database/FinancialArchiving.htm) for more information.

#### Visual Acuity measurements for Ophthalmology

Updates have been made to Bp VIP.net to include additional Visual Acuity (VA) measurement systems in the Medical Desktop.

The following additional VA measurements can be added from **Setup** > **Visual Acuities**. See [Record](https://kb.bpsoftware.net/vipnet/UDF/RecordVisualAcuity.htm?) visual [acuity](https://kb.bpsoftware.net/vipnet/UDF/RecordVisualAcuity.htm?) for more information.

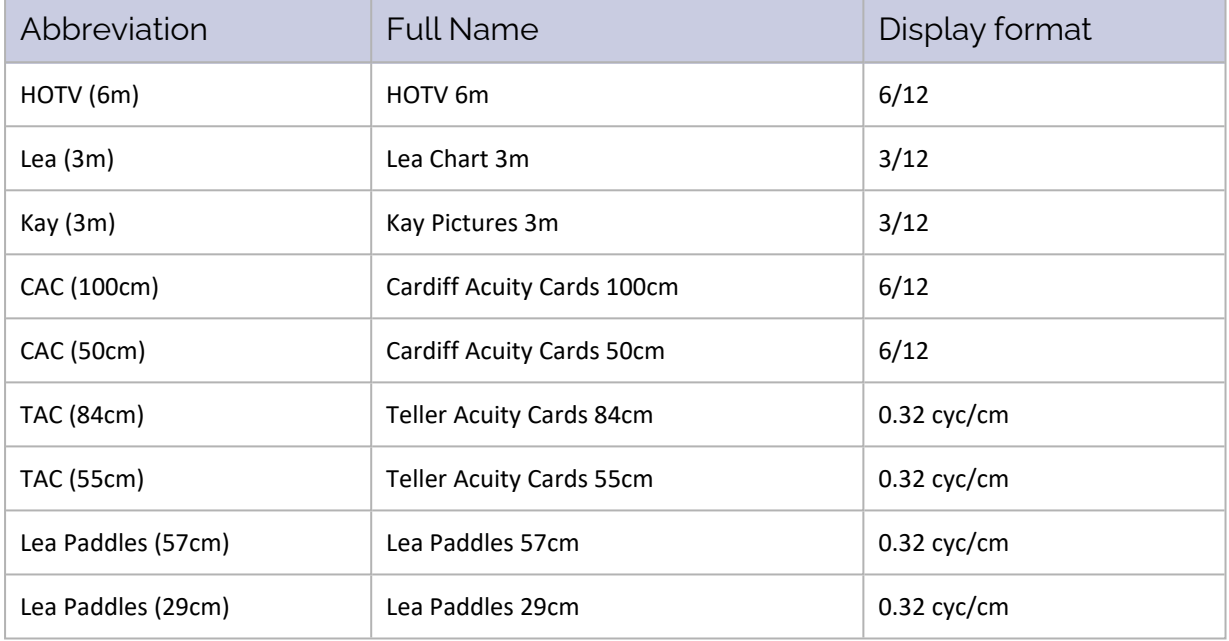

**NOTE** If no values are selected for a measurement system, they will not display in the drop down list of measurements from the Medical Desktop.

#### Regulation 49 prescriptions

The field Regulation 24 has been updated to Regulation 49 in the Prescription Item Details screen. This change is in compliance with Australian PBS updates.

Letter and Auto templates containing the lookup field (Ctrl + l) **Regulation 24 Applies?** will need to be manually updated to the new field **Regulation 49 Applies?**, found under Medications > Prescriptions > Chosen Prescription or Last Prescription.

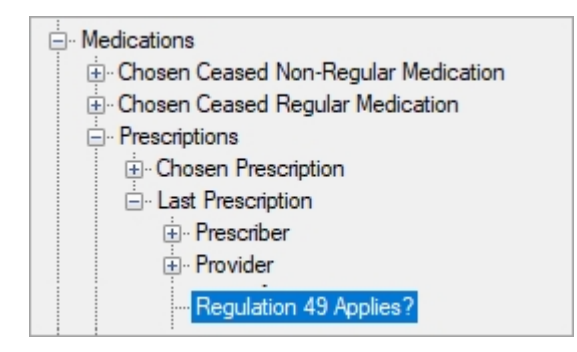

#### Other enhancements

A full list of enhancements made to Bp VIP.net Topaz SP2 can be found in the table below.

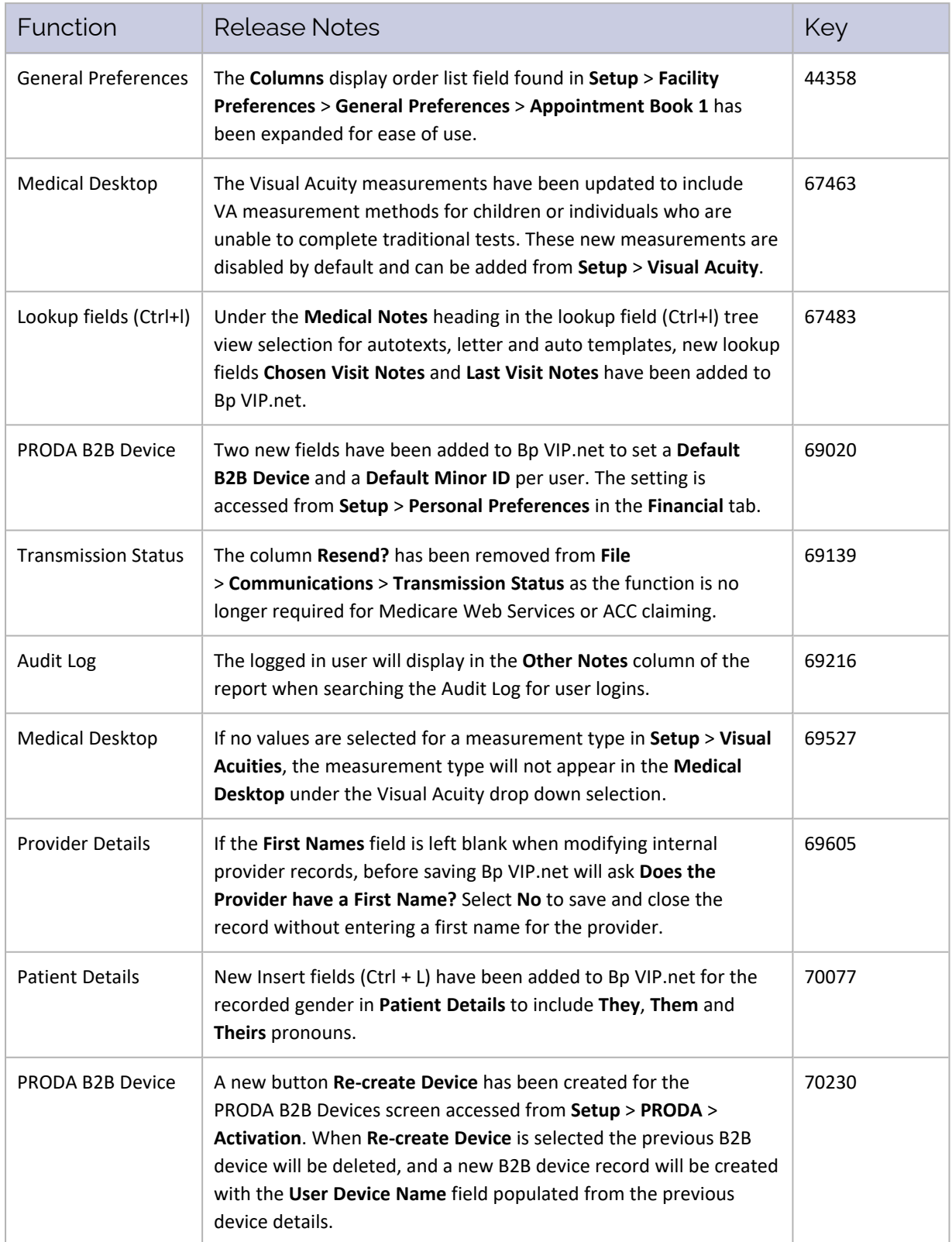

# $Bp$  VIP.net Topaz Release Notes

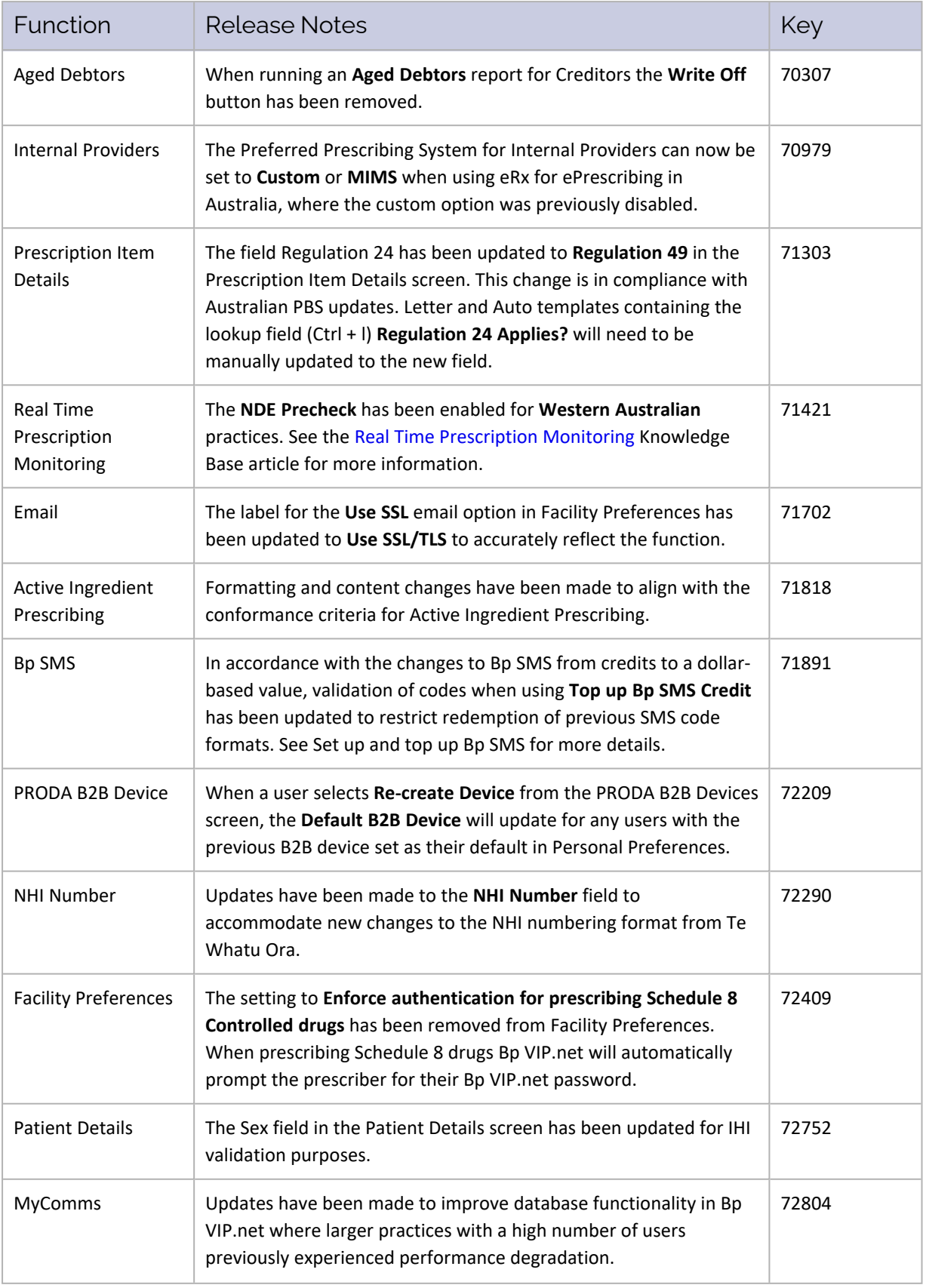

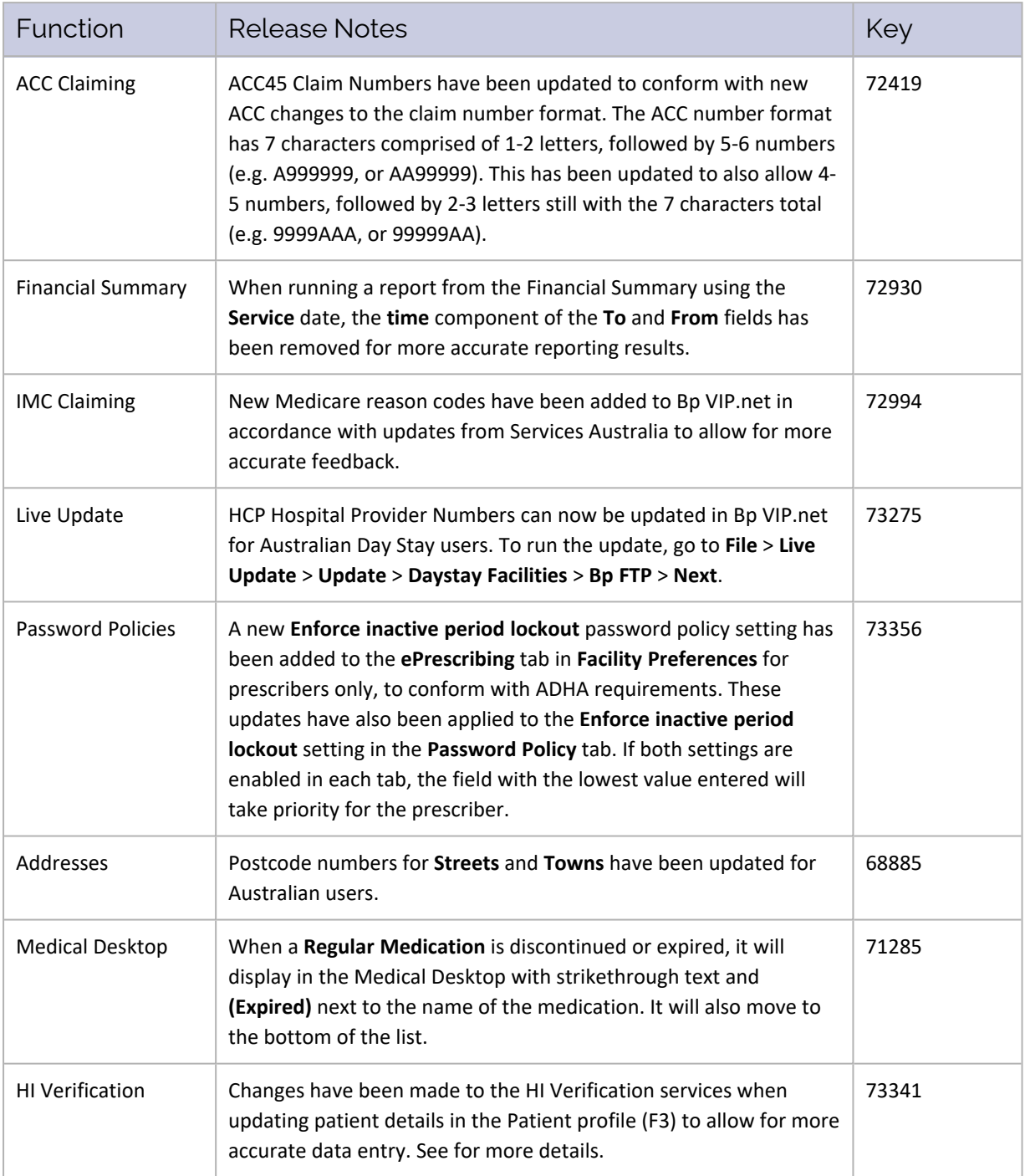

# Bug Fixes

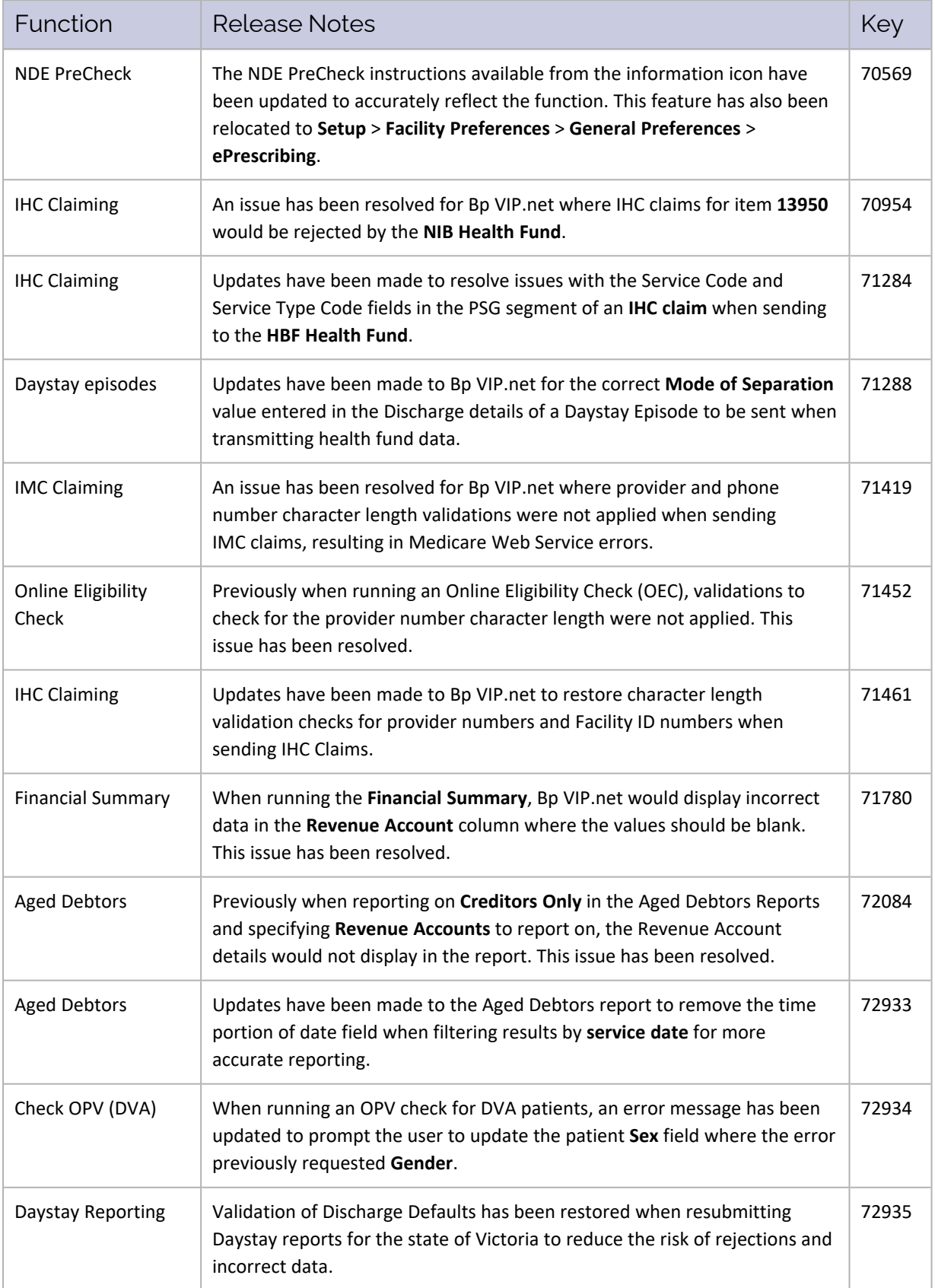

# Bp VIP.net Topaz Release Notes

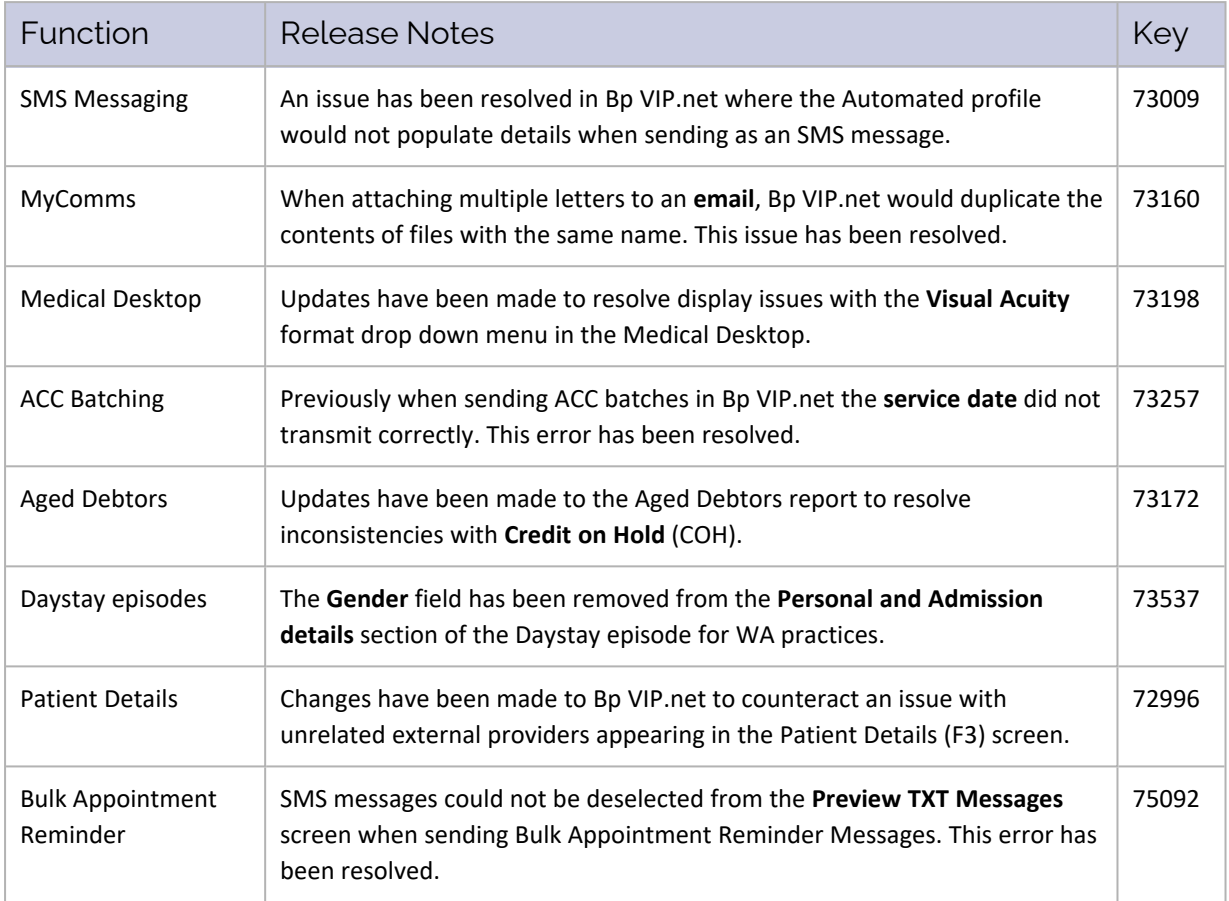